# T for Document Summarization and Comparison

## How to generate summaries of documents in T

In the T's page at <a href="http://rftgyc.com/conversaTions">http://rftgyc.com/conversaTions</a>, when you click on the creaTe link located in the left side panel, a number of options to creaTe T's appear on the right hand side. In the **This file** option which is located towards the center of this page, you can upload a file from your computer and then click on the gear icon to get the corresponding T created.

A large variety of file types of documents including most of the common ones work fine.

Your creaTion after the document content is processed will appear in the creaTions section of the T's page, both in the One mind and the mind One subsections.

Alternatively, you can have a document processed by T by e-mailing it as an attachment to <u>T@rftgyc.com</u> You can also do this by sending a noTe within T with just an attachment. You don't need to fill any other field in the skeleton of the noTe to get T to process the attached document since T is the default recipient of all noTes.

For illustration, just the other day, we were keen to review

http://w2.vatican.va/content/john-paul-ii/en/apost\_exhortations/documents/hf\_jp-ii exh\_19811122 familiaris-consortio.pdf

but this document is 70 odd pages long. We downloaded the PDF to our computer and then attached it to a noTe in T as shown below:

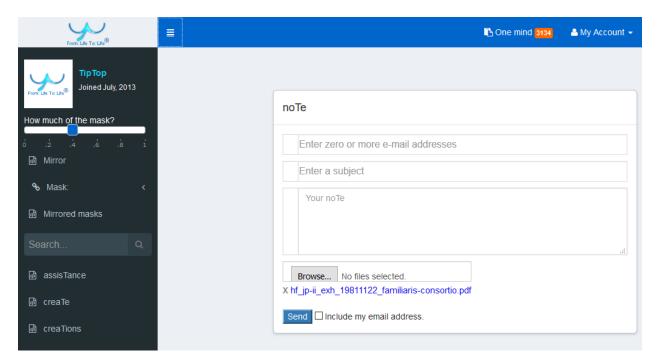

We then sent T this noTe. Later on, we also got T to process a more recent, an even longer, papal document

http://w2.vatican.va/content/francesco/en/apost\_exhortations/documents/papa-francesco\_esortazione-ap\_20160319\_amoris-laetitia.html

using the same method.

#### How to look at a T once it is created as described above

A T, the rich result of any document/data that is processed, appears in the T's page as shown below. The reference to the T for the first document above is the last one shown in the screenshot below. Clicking on the "There is no ..." link in the **T for** column shows the full page in T for this T. To find a pre-created T, you can use the Search box that is provided in the left side panel.

Do remember to click on the "mind One" subsection of the results to see the full set of T's that match your search term. By default, only the 'One mind" subsection of results is opened when you do a search.

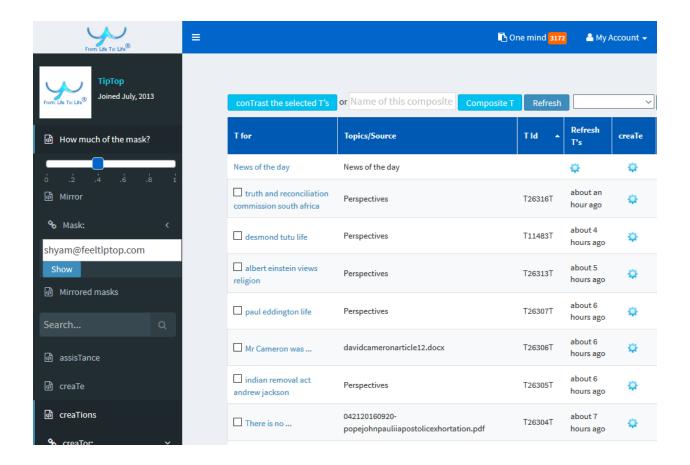

There are number of ways provided to analyze this data in the page <a href="http://rftgyc.com/T/26304">http://rftgyc.com/T/26304</a> corresponding to a single T. For example, after selecting all/some of the Related topics, you can click on the Show faceTs button to see an interactive chart such as the one shown below.

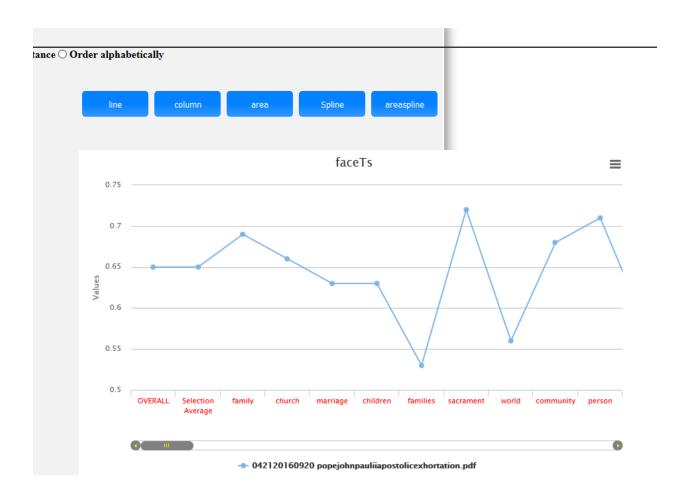

When on the T's page, you can play a slideshow within T by clicking on the gear icon in the creaTe column of any T's row. After selecting the checkbox next to a T, you can also exporT that T in 5 different ways: Mail/Download Slides or Mail/Download Books or a noTe. To do this, you should pick any one of these 5 options from the dropdown next to the exporT button and then click on the exporT button. The fifth Note option in the dropdown next to the exporT button can be used to share a web link of a page in T that shows the full set of selected T's.

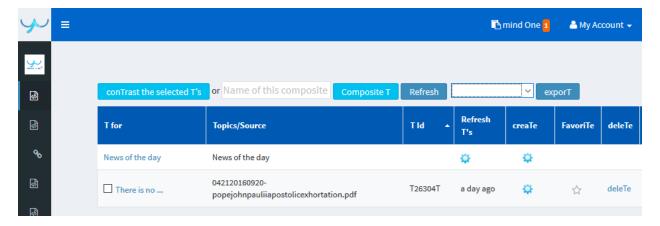

Both Books and Slides are published in rich text/PDF formats. These publications are formatted so that they can easily be read/listened to using a variety of common Readers with built-in text to speech features such as the Adobe Acrobat Reader DC. You can also listen to these Books and Slides on your mobile devices using built-in text to speech functionalities.

If you send a noTe or an e-mail to T to get a document processed, a Book in the PDF format is returned directly back to you. In addition, a T is created for you that you can locate via Search in the T's page and then analyze within T as described above.

#### **Private T**

By default, any T you (One mind) create is visible to everyone (mind One). There is a way to get data processed in T such a way that mind One cannot see what your One mind did. The way to do this to check the box

Include my e-mail address

in a noTe before sending it within T.

### Comparing T's

There are a few different ways to compare T's. One way is to create T's to compare using the **Comparison of** T creation mechanism. Another way is to compare the T's after they have already been created by selecting them in the T's page and then using the **Composite T** creation button on top of that page.

For example, the T for the Pope Francis document referred to earlier is at <a href="http://rftgyc.com/T/25723">http://rftgyc.com/T/25723</a>

from where a chart with faceTs can be generated:

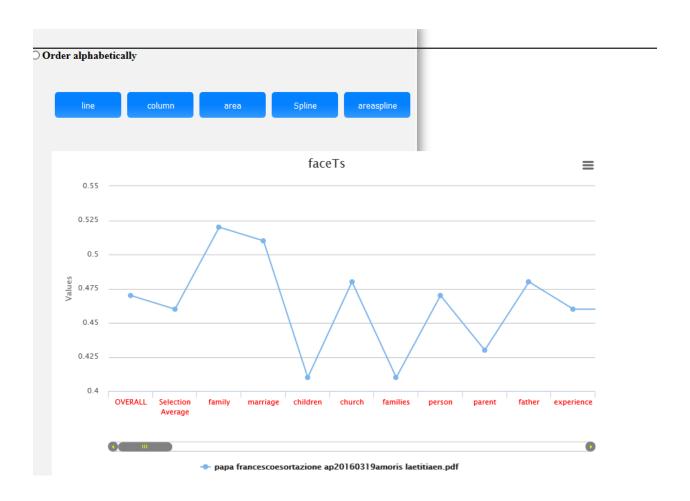

Do you now see how Pope John Paul II and Pope Francis have fairly similar but also quite different viewpoints?